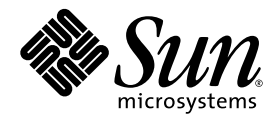

# Note di rilascio sistema rack Sun Fire<sup>™</sup> V60x Compute Grid

Sun Microsystems, Inc. 4150 Network Circle Santa Clara, CA 95054 U.S.A. 650-960-1300

Codice componente 817-4474-10 Ottobre 2003

Per inoltrare eventuali commenti relativi al presente documento, visitare la pagina Web all'indirizzo: http://www.sun.com/hwdocs/feedback

Copyright 2003 Sun Microsystems, Inc., 4150 Network Circle, Santa Clara, California 95054, U.S.A. Tutti i diritti riservati.

QUESTO PRODOTTO CONTIENE INFORMAZIONI RISERVATE E SEGRETI COMMERCIALI DI SUN MICROSYSTEMS, INC. SE NE PROIBISCE L'USO, LA DIVULGAZIONE E LA RIPRODUZIONE SENZA PREVIA AUTORIZZAZIONE ESPRESSA SCRITTA DI SUN MICROSYSTEMS, INC.

Il presente documento e il prodotto a cui si riferisce sono distribuiti in base a licenze che ne restringono l'utilizzo, la duplicazione, la distribuzione e la decompilazione. La riproduzione di parte del prodotto o del presente documento non è consentita in nessuna forma e con nessun mezzo, senza previa autorizzazione scritta di Sun o degli eventuali licenzianti Sun.

Questa distribuzione può includere materiali sviluppati da terzi. Il copyright e le licenze dei software di altri produttori, inclusa la tecnologia font, vengono rilasciati dai fornitori Sun.

Alcuni dei prodotti possono derivare dai sistemi Berkeley BSD, concessi in licenza dalla University of California. UNIX è un marchio registrato negli U.S.A. e in altri paesi, concesso in licenza esclusivamente per tramite della X/Open Company, Ltd.

Sun, Sun Microsystems, il logo Sun, Sun ONE, il logo Sun ONE, Sun Fire, AnswerBook2, docs.sun.com, Java e Solaris sono marchi o marchi registrati di Sun Microsystems, Inc. negli Stati Uniti e in altri paesi.

Tutti i marchi SPARC sono utilizzati su licenza e sono marchi o marchi registrati di SPARC International, Inc. negli Stati Uniti e in altri paesi. I<br>prodotti con marchio SPARC sono basati su architettura sviluppata da Sun

Le GUI OPEN LOOK e Sun™ sono state sviluppate da Sun Microsystems, Inc. per i suoi utenti e concessionari. Sun riconosce gli sforzi innovativi di Xerox nella ricerca e lo sviluppo del concetto di interfaccia visiva o grafica per l'industria informatica. Sun è titolare di una licenza non esclusiva<br>di Xerox per la GUI Xerox; tale licenza copre anche le licenze Sun stipulati con Sun.

I prodotti descritti e le informazioni contenute nel presente manuale sono regolate dalla normativa sul controllo delle esportazioni degli Stati uniti e possono essere soggette alla normativa sull'importazione o l'esportazione in altri paesi. Gli usi o le applicazioni finali nucleari, missilistici, per armi biochimiche o nucleari marittime, diretti o indiretti sono severamente vietati. L'esportazione o la re-esportzione verso paesi soggetti a embargo da parte degli Stati Uniti o verso entità definite nelle liste di esclusione degli Stati Uniti, incluse, in via esemplificativa, le liste delle persone non grate e dei cittadini specificamente menzionati è severamente vietata. L'uso di qualsiasi CPU di ricambio o sostitutiva è limitato alla riparazione o alla sostituzione delle CPU in rapporto uno a uno nei prodotti esportati in conformità alla normativa sulle esportazioni degli Stati Uniti. L'uso di CPU come aggiornamento del prodotto, se non autorizzato dal Governo degli Stati Uniti, è severamente vietato.

LA DOCUMENTAZIONE VIENE FORNITA "COSÌ COM'È"; TUTTE LE CONDIZIONI, LE DICHIARAZIONI E LE GARANZIE ESPLICITE O IMPLICITE, INCLUSE EVENTUALI GARANZIE DI COMMERCIABILITÀ, DI IDONEITÀ PER UN FINE PARTICOLARE E DI NON VIOLAZIONE DEI DIRITTI ALTRUI, SONO ESCLUSE, FATTA ECCEZIONE PER I CASI IN CUI SUDDETTE ESCLUSIONI DI GARANZIA SIANO VIETATE DALLA LEGGE IN VIGORE.

Copyright 2003 Sun Microsystems, Inc., 4150 Network Circle, Santa Clara, California 95054, Etats-Unis. Tous droits réservés.

CE PRODUIT CONTIENT DES INFORMATIONS CONFIDENTIELLES ET DES SECRETS COMMERCIAUX DE SUN MICROSYSTEMS, INC. SON UTILISATION, SA DIVULGATION ET SA REPRODUCTION SONT INTERDITES SANS AUTORISATION EXPRESSE, ECRITE ET PREALABLE DE SUN MICROSYSTEMS, INC.

Ce produit ou document est protégé par un copyright et distribué avec des licences qui en restreignent l'utilisation, la copie, la distribution, et la décompilation. Aucune partie de ce produit ou document ne peut être reproduite sous aucune forme, par quelque moyen que ce soit, sans l'autorisation préalable et écrite de Sun et de ses bailleurs de licence, s'il y ena.

Cette distribution peut comprendre des composants développés par des tierces parties. Le logiciel détenu par des tiers, et qui comprend la technologie relative aux polices de caractères, est protégé par un copyright et licencié par des fournisseurs de Sun.

Des parties de ce produit pourront être dérivées des systèmes Berkeley BSD licenciés par l'Université de Californie. UNIX est une marque déposée aux Etats-Unis et dans d'autres pays et licenciée exclusivement par X/Open Company, Ltd.

Sun, Sun Microsystems, the Sun logo, Sun ONE, the Sun ONE logo, Sun Fire, AnswerBook2, docs.sun.com, Java, et Solaris sont des marques de<br>fabrique ou des marques déposées de Sun Microsystems, Inc. aux Etats-Unis et dans d'

Toutes les marques SPARC sont utilisées sous licence et sont des marques de fabrique ou des marques déposées de SPARC International, Inc. aux Etats-Unis et dans d'autres pays. Les produits protant les marques SPARC sont basés sur une architecture développée par Sun Microsystems, Inc.

Ce produit est soumis à la législation américaine en matière de contrôle des exportations et peut être soumis à la règlementation en vigueur dans d'autres pays dans le domaine des exportations et importations. Les utilisations , ou utilisateurs finaux, pour des armes nucléaires, des missiles, des armes biologiques et chimiques ou du nucléaire maritime, directement ou indirectement, sont strictement interdites. Les exportations ou reexportations vers les pays sous embargo américain, ou vers des entités figurant sur les listes d'exclusion d'exportation américaines, y compris, mais de manière non exhaustive, la liste de personnes qui font objet d'un ordre de ne pas participer, d'une façon directe ou indirecte, aux exportations des produits ou des services qui sont régis par la législation américaine en matière de contrôle des exportations et la liste de<br>ressortissants spécifiquement désignés, sont rigoureusement interdites. L'utilis est limitée aux réparations ou à l'échange standard d'unités centrales pour les produits exportés, conformément à la législation américaine en matière d'exportation. Sauf autorisation par les autorités des Etats-Unis, l'utilisation d'unités centrales pour procéder à des mises à jour de produits est rigoureusement interdite.

LA DOCUMENTATION EST FOURNIE "EN L'ÉTAT" ET TOUTES AUTRES CONDITIONS, DECLARATIONS ET GARANTIES EXPRESSES OU TACITES SONT FORMELLEMENT EXCLUES, DANS LA MESURE AUTORISEE PAR LA LOI APPLICABLE, Y COMPRIS NOTAMMENT TOUTE GARANTIE IMPLICITE RELATIVE A LA QUALITE MARCHANDE, A L'APTITUDE A UNE UTILISATION PARTICULIERE OU A L'ABSENCE DE CONTREFAÇON.

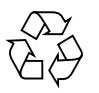

Carta riciclabile

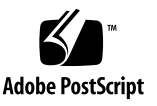

#### Sommario

[Riepilogo della documentazione sul sistema rack Sun Fire V60x Compute Grid 2](#page-5-0) [Procedure per il ripristino del software](#page-6-0) 3 [Ripristino di Red Hat Enterprise Linux 2.1 3](#page-6-1) [Reinstallazione del sistema operativo](#page-6-2) 3 [Riconfigurazione del software del sistema operativo](#page-13-0) 10 [Ripristino del software Cluster Grid Manager 1](#page-14-0)1 [Reinstallazione del software Sun Control Station 2.0](#page-15-0) 12 [Riconfigurazione del plug-in Java per Mozilla 1](#page-15-1)2 [Installazione del modulo SCS Grid Engine 1](#page-16-0)3 Installazione di script personalizzati per utenti esperti 14 [Utilizzo degli script per automatizzare le operazioni di installazione 1](#page-18-0)5 [Utilizzo degli script per ricreare un file](#page-18-1) check.out andato perso 15 [Utilizzo degli script per compilare automaticamente l'elenco dei client](#page-19-0)  [AllStart](#page-19-0) 16 [Utilizzo degli script per imporre l'avvio dalla rete di tutti i nodi 1](#page-20-0)7 [Utilizzo degli script per aggiungere tutti i nodi come host gestiti SCS](#page-21-0) 18 [Note sul ONE Grid Engine](#page-22-0) 19 [Limitazioni del nome host](#page-22-1) dei client AllStart 19 [Impostazioni Grid Engine](#page-22-2) 19 [Configurazione di Grid Engine](#page-23-0) 20

[Note importanti](#page-24-0) 21

[Ubicazione dei file Kickstart per i client AllStart](#page-24-1) 21

[Conflitto di avvio dalla rete di PXE con la gestione LAN 2](#page-24-2)1

[Browser e plug-in supportati 2](#page-25-0)2

## Note di rilascio sistema rack Sun Fire V60x Compute Grid

Le presenti note di rilascio sono di supplemento alle informazioni contenute nella *Guida all'installazione sistema rack Sun Fire V60x Compute Grid* (817-4464). Le informazioni sono organizzate nelle sezioni seguenti:

- "Riepilogo della documentazione sul sistema rack Sun Fire V60x Compute Grid" [a pagina 2](#page-5-0)
- ["Procedure per il ripristino](#page-6-0) del software" a pagina 3
- ["Utilizzo degli script per automatizzare le operazioni di installazione" a pagina 15](#page-18-0)
- ["Note sul ONE Grid Engine" a pagina 19](#page-22-0)
- ["Note importanti" a pagina 21](#page-24-0)
- ["Browser e plug-in supportati" a pagina 22](#page-25-0)

# <span id="page-5-0"></span>Riepilogo della documentazione sul sistema rack Sun Fire V60x Compute Grid

Oltre alla documentazione relativa all'istallazione del sistema Sun Fire V60x Compute Grid, vengono forniti molti altri documenti di supplemento alle informazioni che offrono dettagli sui componenti del sistema dopo l'installazione. In questa sezione viene fornito un riepilogo della documentazione.

Per un elenco completo dei documenti forniti con il sistema, fare riferimento alla sezione "Documentazione correlata" nella prefazione della *Guida all'installazione sistema rack Sun Fire V60x Compute Grid* (817-4464).

■ Documenti relativi al sistema rack Sun Fire V60x Compute Grid: utilizzare i documenti riportati di seguito per l'installazione iniziale del sistema, l'accensione e la configurazione del software.

I due documenti seguenti vengono forniti con il sistema in formato cartacea.

- *Guida all'installazione sistema rack Sun Fire V60x Compute Grid* (817-4464)
- *Note di rilascio sistema rack Sun Fire V60x Compute Grid* (817-4474)
- Documenti Sun Rack 900: utilizzare questi documenti per informazioni particolareggiate sul sistema rack. Le operazioni trattate includono il disimballaggio, l'installazione e l'assistenza per i componenti sostituibili.

I documenti Sun Rack vengono forniti con il sistema in formato cartaceo.

■ Documenti Sun Fire V60x:

utilizzare i documenti riportati di seguito per informazioni particolareggiate sui server Sun Fire V60x utilizzati come nodi del sistema. Le operazioni descritte includono la rimozione e l'installazione dai binari di scorrimento nel rack, applicazioni diagnostiche dettagliate e assistenza per i componenti sostituibili.

La documentazione Sun Fire V60x fornita consiste sia di documenti cartacei che di PDF inclusi nel CD della documentazione dei server Sun Fire V60x e Sun Fire V65x.

■ Documenti Sun Control Station e Sun ONE Grid Engine, Enterprise Edition: utilizzare questi documenti per informazioni dettagliate sull'installazione e l'utilizzo del software dopo l'installazione iniziale. Le attività descritte includono le impostazioni avanzate per l'utilizzo del software per monitorare e controllare il sistema in grid.

I documenti Sun Control Station e Sun ONE Grid Engine, Enterprise Edition, sono inclusi sottoforma di PDF e sono integrati nel sistema della Guida del software Sun Control Station. Vengono inoltre forniti come file PDF sui rispettivi CD.

■ Sono inclusi inoltre i documenti dei componenti hardware di terzi, che variano in base al fornitore.

I documenti relativi alla sostituzione e all'utilizzo di switch di rete, server terminal e tastiera vengono forniti in formato cartaceo e come file PDF nei CD inclusi.

# <span id="page-6-0"></span>Procedure per il ripristino del software

Il sistema Sun Fire V60x Compute Grid viene fornito con il sistema operativo Red Hat Enterprise Linux 2.1 e con il software Cluster Grid Manager preinstallato sul nodo CGM (Cluster Grid Manager). In questa sezione sono contenute le procedure per il ripristino o la reinstallazione del sistema operativo Red Hat Enterprise Linux 2.1 e della suite di software Cluster Grid Manager sul nodo CGM, in caso sia necessario sostituire un nodo CGM o reinstallare il software per qualsiasi motivo.

- ["Ripristino di Red Hat Enterprise Linux 2.1" a pagina 3](#page-6-1)
- ["Ripristino del software Cluster Grid Manager" a pagina 11](#page-14-0)

### <span id="page-6-1"></span>Ripristino di Red Hat Enterprise Linux 2.1

Utilizzare questa procedura se è necessario reinstallare la distribuzione di Red Hat Enterprise Linux 2.1 preinstallata sul nodo CGM. Questa sezione è suddivisa in due procedure:

- ["Reinstallazione del sistema operativo" a pagina 3](#page-6-2)
- ["Riconfigurazione del software del sistema operativo" a pagina 10](#page-13-0)

#### <span id="page-6-2"></span>Reinstallazione del sistema operativo

Utilizzare questa procedura per reinstallare il sistema operativo Linux.

*CD richiesti per la procedura:* 

- CD di distribuzione Red Hat Enterprise Linux 2.1
- Sun Fire V60x and Sun Fire V65x Servers Resource CD (705-0601)
- **1. Inserire il CD 1 di Red Hat Enterprise Linux 2.1 nel nodo CGM e attendere che venga visualizzata la prima schermata di installazione di Red Hat, quindi premere Invio.**

**2. Nella schermata Language Selection, selezionare la lingua della località desiderata, quindi fare clic su Next.**

L'inglese è la lingua predefinita.

**3. Nella schermata Keyboard Configuration, accettare le impostazioni predefinite visualizzate sotto, quindi fare clic su Next.**

Le impostazioni predefinite sono:

- Model: Generic 105-key international PC
- Layout: US English
- Dead keys: Enable dead keys
- **4. Nella schermata Mouse Configuration, selezionare Generic 3-button mouse (PS/2), quindi fare clic su Next.**

L'impostazione predefinita è generic 3-button mouse (PS/2).

- **5. Nella schermata Welcome to Red Hat Linux, fare clic su Next.**
- **6. Nella schermata Installation Type, scegliere Custom Installation Type, quindi fare clic su Next.**

Viene visualizzata la schermata Disk Partitioning Setup.

- **7. Creare cinque partizioni RAID 1, nel modo seguente:**
	- **a. Nella schermata Disk Partitioning Setup, selezionare Manually Partition With Disk Druid, quindi fare clic su Next.**

Viene visualizzata la schermata Disk Setup.

<span id="page-7-0"></span>**b. Per iniziare a creare una nuova partizione, nella schermata Disk Setup fare clic su New.**

Viene visualizzata la finestra di dialogo New Partition.

- **c. Nella finestra di dialogo New Partition, selezionare il disco rigido** sda **dall'elenco Allowable Drives per creare partizioni prima in questa unità.**
- **d. Nella finestra di dialogo New Partition, selezionare Software RAID dal menu a discesa Filesystem Type.**
- **e. Nella finestra di dialogo New Partition, definire una delle cinque partizioni Software RAID elencate nella** [TABELLA 1](#page-8-0)**.**

**Nota –** Impostare la partizione /boot come partizione primaria selezionando la casella "Force to be primary partition".

**Nota –** Non è possibile immettere il punto di montaggio di una partizione fino a dopo aver creato la periferica RAID 1 in un passaggio successivo.

| Punto di montaggio | Tipo di file<br>system | <b>Livello RAID</b> | <b>Dimensioni</b><br>partizione (Mb) |
|--------------------|------------------------|---------------------|--------------------------------------|
|                    | $ext{3}$               | RAID <sub>1</sub>   | 10000                                |
| swap               | swap                   | RAID <sub>1</sub>   | 2000                                 |
| /boot              | $ext{3}$               | RAID <sub>1</sub>   | 64                                   |
| /var               | $ext{3}$               | RAID <sub>1</sub>   | 2000                                 |
| $/$ scs            | $ext{3}$               | RAID <sub>1</sub>   | 20000                                |

<span id="page-8-0"></span>**TABELLA 1** Impostazioni della partizione RAID 1 per il ripristino del sistema

#### <span id="page-8-1"></span>**f. Dopo aver definito la partizione, fare clic su OK.**

Si ritorna alla schermata Disk Setup, dove è visualizzata la nuova partizione.

- **g. Ripetere dal [Passaggio b](#page-7-0) al [Passaggio f](#page-8-1) fino a quando non vengono create le cinque partizioni della** [TABELLA 1](#page-8-0) **sul disco rigido** sda**, quindi continuare con il [Passaggio i](#page-8-2).**
- **h. Creare le stesse cinque partizioni sul disco rigido** sdb **per il mirroring del disco rigido** sda**.**

Ripetere dal [Passaggio b](#page-7-0) al [Passaggio f](#page-8-1) fino a quando non vengono definite le cinque partizioni nella [TABELLA 1](#page-8-0) sul disco rigido sdb, quindi continuare con il [Passaggio i.](#page-8-2)

Si ritorna alla schermata Disk Setup, dove sono elencate le 10 partizioni create (5 partizioni sul disco rigido sda e 5 partizioni sul disco rigido sdb).

<span id="page-8-2"></span>**i. Nella schermata Disk Setup, fare clic su Make RAID.**

Entrambi i dischi rigidi sono formattati con le partizioni Software RAID definite dall'utente.

**j. Nella schermata Disk Setup, selezionare una delle partizioni create e fare clic su Edit.**

Viene visualizzata una finestra di dialogo in cui sono elencate le impostazioni predefinite per la partizione selezionata.

- <span id="page-9-0"></span>**k. Nella finestra di dialogo, modificare le impostazioni della partizione selezionata come segue, quindi fare clic su OK:**
	- Definire il punto di montaggio per la partizione. Fare riferimento alla [TABELLA 1](#page-8-0) e verificare che il punto di montaggio corrisponda alle dimensioni della partizione definita precedentemente.

**Nota –** Non esistono punti di montaggio per la partizione swap.

- Selezionare RAID 1 per il livello RAID.
- Selezionare la casella Format Partition.
- **l. Ripetere il [Passaggio k](#page-9-0) fino a quando non viene definito il punto di montaggio e il livello RAID per tutte le 10 partizioni.**
- **8. Dopo aver definito tutte le impostazioni della partizione, fare clic su Exit per chiudere la schermata Disk Druid Disk Setup.**

Viene visualizzata la schermata Bootloader Configuration.

- **9. Nella schermata Bootloader Configuration, selezionare LILO come bootloader, quindi fare clic su Next.**
- **10. Nella schermata Firewall Configuration, selezionare No Firewall, quindi fare clic su Next.**
- **11. Nella schermata Additional Language Support Selection, fare clic su Next.**
- **12. Nella schermata Time Zone Selection, selezionare il fuso orario corretto per le impostazioni internazionali, quindi fare clic su Next.**
- **13. Nella schermata Account Configuration, digitare la password root, quindi fare clic su Next.**
- **14. Nella schermata Authentification Configuration, fare clic su Next.**
- **15. Nella schermata Package Group Selection, selezionare le opzioni di gruppo seguenti, quindi fare clic su Next:**
	- Printing Support
	- X Window System
	- GNOME
	- Network Support
	- Messaging and Web Tools
	- NFS File Server
	- SOL Database Server
	- Web Server
	- Network Managed Workstation
	- Emacs
	- Software Development
- Kernel Development
- Everything

Viene visualizzata la schermata Video Card Configuration.

- **16. Nella schermata Graphical Interface (X) Configuration, selezionare le opzioni seguenti, quindi fare clic su Next.**
	- ATI Mach64
	- Video Card RAM: 16 Mb
- **17. Quando viene visualizzato il messaggio About to Install, fare clic su Next.**

L'installazione impiega alcuni minuti per installare i pacchetti e formattare le partizioni.

**18. Quando viene richiesto di inserire il CD successivo nella distribuzione Linux, rimuovere il CD corrente e sostituirlo con il CD successivo.**

Una volta completata l'installazione, viene visualizzata la schermata Boot Disk Creation.

- **19. Nella schermata Boot Disk Creation, selezionare Skip Boot Disk Creation, quindi fare clic su Next.**
- **20. Nella schermata Monitor Configuration, accettare le impostazioni predefinite, quindi fare clic su Next.**

Se si utilizza un monitor diverso da quello dell'unità KVM, selezionare il tipo di monitor invece di accettare le impostazioni predefinite.

- **21. Nella schermata Custom Graphics Configuration, selezionare le opzioni seguenti, quindi fare clic su Next.**
	- Color depth: High-color 16-bit
	- Screen resolution: 1024x768
	- Desktop environment: Gnome
	- Login type: Graphical
- **22. Nella schermata che visualizza il messaggio "Congratulations, Your installation is now complete", fare clic su Exit.**

Il nodo viene riavviato automaticamente.

**23. Una volta che il sistema ritorna a una schermata di login Red Hat, eseguire il login come utente root.**

- **24. Installare i driver della rete E1000 richiesti e configurare la periferica Ethernet nel modo seguente:**
	- **a. Inserire il Sun Fire V60x and Sun Fire V65x Servers Resource CD (fornito con il sistema) nel nodo CGM e installare il CD digitando il comando seguente.**

```
# mount /dev/cdrom /mnt/cdrom
```
- **b. Copiare i driver della rete richiesti dal CD delle risorse e installarli nel nodo CGM digitando i comandi seguenti:**
	- # **cd /mnt/cdrom/drivers/src** # **cp e1000-4.4.19.tar.gz /root** # **cd /root** # **tar -zxf e1000-4.4.19.tar** # **cd e1000-4.4.19/src** # **make install** # **insmod e1000**
- **c. Dopo aver digitato il comando riportato di seguito, rimuovere il CD delle risorse dal sistema:**

```
# umount /dev/cdrom
```
- **d. Per riavviare il sistema digitare il comando riportato di seguito:**
	- # **reboot**
- **e. Una volta che il sistema ritorna a una schermata di login Red Hat, eseguire il login come utente root.**
- **f. Per verificare che i driver della rete** e1000 **siano stati installati, digitare i comandi seguenti e cercare la voce** e1000 **nel file** /etc/modules.conf**.**

```
# cd /etc
# more /etc/modules.conf
```
- **g. Dalla barra dei menu del desktop Gnome, selezionare Program > System > Internet Configuration Wizard.**
- **h. Nella finestra di dialogo Add New Device Type, selezionare la connessione Ethernet, quindi utilizzare la procedura guidata per configurare e attivare la periferica Ethernet.**

Consultare l'amministratore di sistema per selezionare le impostazioni compatibili con la rete. L'indirizzo IP predefinito in fabbrica del nodo CGM è 192.168.160.5.

**i. Per riavviare il servizio di rete, digitare il comando seguente:**

```
# service network restart
```
- **j. Per verificare che il sistema rilevi la periferica Ethernet, digitare il comando seguente.**
	- # **ifconfig -a**
- **25. Scaricare e installare il driver Adaptec SCSI richiesto nel modo seguente:**
	- **a. Nel nodo CGM, utilizzare un browser per passare al sito di download Sun Fire V60x:**

http://www.sun.com/servers/entry/v60x/downloads.html

- **b. Passare ai collegamenti di download per il software Red Hat Enterprise Linux 2.1.**
- **c. Scaricare il file tar riportato di seguito in una directory** /tmp **del nodo CGM:** Adaptec SCSI Driver RPMs 1.3.10 per Red Hat Enterprise Linux 2.1 (as-aic79xx.tar.gz)
- **d. Per estrarre il contenuto del file tar nella directory** /tmp**, digitare i comandi seguenti:**

```
# cd /tmp
# tar -zxf /tmp/as-aic79xx.tar.gz
```
<span id="page-12-0"></span>**e. Per determinare quale versione kernel è in esecuzione sul sistema, digitare i comandi seguenti:**

```
# uname -a | awk '{print $3}'
```
La versione kernel in esecuzione nel sistema viene visualizzata in modo simile all'esempio riportato di seguito:

2.4.9-e.12smp

<span id="page-12-1"></span>**f. Per individuare i driver corretti per la versione kernel nella cartella** as-aic79xx**, digitare i comandi seguenti:**

```
# cd as-aic79xx/
# ls *version-kernel*
```
Dove *version-kernel* è la versione kernel determinata nel [Passaggio e.](#page-12-0) Se si utilizza l'esempio riportato nel passaggio precedente, il comando e la risposta avranno il seguente aspetto:

```
# ls *e.12*
aic79xx-1.3.10_2.4.9_e.12-rh21as_1.i686.rpm
aic79xx-1.3.10_2.4.9_e.12-rh21as_1.src.rpm
aic79xx-enterprise-1.3.10_2.4.9_e.12-rh21as_1.i686.rpm
aic79xx-smp-1.3.10_2.4.9_e.12-rh21as_1.i686.rpm
```
#### **g. Per installare i driver SCSI richiesti, digitare i comandi seguenti:**

# **rpm -ivh** *versione-driver*

Dove *versione-driver* è la versione driver determinata nel [Passaggio f.](#page-12-1) Se si utilizza l'esempio riportato nel passaggio precedente, i comandi avranno il seguente aspetto:

```
# rpm -ivh aic79xx-1.3.10_2.4.9_e.12-rh21as_1.i686.rpm
# rpm -ivh aic79xx-smp-1.3.10_2.4.9_e.12-rh21as_1.i686.rpm
```
**Nota –** I due driver SCSI richiesti sono il driver smp/i686 e il driver standard i686 (non aziendale), come mostrato nell'esempio precedente.

<span id="page-13-0"></span>**26. Continuare con ["Riconfigurazione del software del sistema operativo" a](#page-13-0)  [pagina 10](#page-13-0).**

Riconfigurazione del software del sistema operativo

Per riconfigurare il sistema operativo Linux dopo averlo reinstallato, utilizzare questa procedura.

- **1. Attivare il trasferimento seriale al nodo CGM nel modo seguente:**
	- **a. Modificare il file** /etc/lilo.conf **dei nodi CGM per aggiungere la riga riportata di seguito dopo le righe** read-only**:**

append="console=tty0 console=ttyS1,9600"

Questa modifica consente il trasferimento seriale dell'output dal caricatore di avvio LILO e il processo di avvio anticipato.

**b. Modificare il file** /etc/inittab **dei nodi CGM per aggiungere la riga riportata di seguito dopo la riga** 6:2345:respawn:/sbin/mingetty tty6**:**

```
7:2345:respawn:/sbin/mingetty ttyS1
```
**c. Modificare il file** /etc/securetty **dei nodi CGM per aggiungere la riga riportata di seguito alla fine del file:**

ttyS1

- **d. Per attivare le impostazioni di trasferimento seriale, riavviare il server.**
- **2. Configurare l'ambiente X windows nel nodo CGM nel modo seguente:**
	- **a. In una riga di comando Linux, eseguire il login come utente root.**
	- **b. Per avviare l'utilità di configurazione Red Hat Linux, digitare il comando seguente:**
		- # **setup**
	- **c. Dal menu delle selezioni di impostazione, scegliere** X Configuration**.**
- **d. Accettare tutte le opzioni predefinite della configurazione X,** *eccetto* **le opzioni seguenti:**
	- Video card memory =  $8MB$
	- Color resolution = 24-bit,  $1024x768$

Una volta eseguite queste modifiche di configurazione, è possibile avviare l'ambiente X windows digitando il comando **startx** in una riga di comando di Linux.

**Nota –** Potrebbe non essere possibile ridimensionare X windows a causa di un errore di Red Hat. Per risolvere l'errore, eseguire i passaggi seguenti:

i) Fare clic su MainMenu sulla barra degli strumenti nella parte inferiore della schermata.

ii) Selezionare Programs > Setting > Sawfish Window Manager > Moving and Resizing.

iii) Deselezionare la casella "Show current dimensions of window while resizing". iv) Fare clic su Apply.

v) Fare clic su OK.

#### <span id="page-14-0"></span>**3. Continuare con ["Ripristino del software Cluster Grid Manager" a pagina 11](#page-14-0).**

#### Ripristino del software Cluster Grid Manager

Per reinstallare la suite di software Cluster Grid Manager preinstallata nel nodo CGM, utilizzare la presente procedura. Questa sezione è suddivisa nelle procedure riportate di seguito che devono essere eseguite nell'ordine elencato:

- ["Reinstallazione del software Sun Control Station 2.0" a pagina 12](#page-15-0)
- ["Riconfigurazione del plug-in Java per Mozilla" a pagina 12](#page-15-1)
- "Installazione [del modulo SCS Grid Engine" a pagina 13](#page-16-0)
- ["Installazione di script personalizzati per utenti esperti" a pagina 14](#page-17-0)

*CD richiesto per queste procedure*

■ Cluster Grid Manager Software Recovery CD (798-4973)

**Nota –** Prima di eseguire questa procedura, è necessario installare il sistema operativo come descritto in "Ripristino di [Red Hat Enterprise Linux 2.1" a pagina 3.](#page-6-1)

#### <span id="page-15-0"></span>Reinstallazione del software Sun Control Station 2.0

Per reinstallare il software Sun Control Station (SCS), utilizzare questa procedura.

**1. Inserire il Cluster Grid Manager Software Recovery CD nel nodo CGM.**

Se il CD non si installa automaticamente, installarlo digitando i comandi seguenti:

```
# mount /dev/cdrom /mnt/cdrom
# cd /mnt/cdrom
```
**2. Copiare il file tar SCS dal CD nella directory** /scs **del nodo CGM digitando il comando seguente:**

# **cp scs-2.0-release.tgz /scs**

Potrebbero essere necessari diversi minuti per eseguire la copia poiché la dimensione del file è di circa 370 Mb.

**3. Una volta completata l'operazione di copia, per installare il nuovo software SCS digitare i comandi riportati di seguito:**

```
# cd /scs
# tar -zxvf scs-2.0-release.tgz
# cd scs-2.0/install
# ./install -factoryinstall
```
L'installazione potrebbe impiegare alcuni minuti.

- **4. Una volta installati i file, riavviare il nodo CGM per inizializzare il database SCS.**
	- # **reboot**
- <span id="page-15-1"></span>**5. Continuare con ["Riconfigurazione del plug-in Java per Mozilla" a pagina 12](#page-15-1).**

#### Riconfigurazione del plug-in Java per Mozilla

Il plug-in Java™ per il browser Mozilla™ fornito con il software Red Hat Linux non è compatibile e deve essere sostituito dal plug-in Java fornito con il software SCS. Per riconfigurare la versione del plug-in Java, utilizzare la procedura seguente.

**1. Per configurare la versione del plug-in Java, digitare i comandi seguenti:**

```
# cd /usr/lib/mozilla/plugins
# rm libjavaplugin_oji.so
# \ln -s \ \n\/usr/java/j2sdk1.4.1_02/jre/plugin/i386/ns610/libjavaplugin_oji.
so
```
- **2. Verificare che la nuova versione del plug-in Java sia stata configurata nel modo seguente:**
	- **a. Chiudere tutte le applicazioni Mozilla.**
	- **b. Avviare un browser Mozilla.**
	- **c. Nella parte superiore della finestra Mozilla, fare clic su Help > About Plug-ins.**
	- **d. Verificare che la versione seguente del plug-in Java sia elencata:** Java™ Plug-in1.4.1\_02-b06
- <span id="page-16-0"></span>**3. Continuare con ["Installazione del modulo SCS Grid Engine" a pagina 13.](#page-16-0)**

#### Installazione del modulo SCS Grid Engine

Una volta installato il software SCS, è necessario installare il modulo Grid Engine separatamente.

**1. Avviare un browser e digitare l'URL seguente.**

http://*n.n.n.n*

Dove *n.n.n.n* è l'indirizzo IP assegnato al nodo CGM.

**2. Leggere il contratto di licenza Sun Control Station visualizzato e accettare il contratto se si accolgono i termini.** 

Viene visualizzata una pagina di benvenuto Sun Control Station.

**3. Visualizzare la pagina di login Sun Control Station per il nodo CGM immettendo l'URL nel formato mostrato nella pagina di benvenuto:**

https://*n.n.n.n*:8443/sdui

Dove *n.n.n.n* è l'indirizzo IP assegnato al nodo CGM.

**Nota –** L'URL utilizza il formato https.

**4. Nella pagina di login Sun Control Station, eseguire il login come amministratore SCS utilizzando i parametri predefiniti mostrati in basso, quindi fare clic sul pulsante Login.**

```
User Name: admin
Password: admin
```
**5. Nella pagina principale di Cluster Grid Manager, fare clic su Administration > Modules nel riquadro sul lato sinistro.**

Viene visualizzata la finestra Control Modules.

**6. Nella finestra Control Modules, fare clic su Add Module.**

Viene visualizzata la finestra Add Module.

**7. Selezionare Location as File e passare al file del modulo Grid Engine nel Cluster Grid Manager Software Recovery CD:**

/mnt/cdrom/gridModule-1.0-14.mapp

**8. Fare clic su Install Now.**

Accettare tutti i certificati di protezione o gli avvisi che vengono visualizzati.

**Nota –** Una volta installato il modulo Grid Engine, per visualizzare la selezione del modulo Grid Engine nel menu potrebbe essere necessario eseguire nuovamente il login in SCS.

**9. Continuare con ["Installazione di script personalizzati per utenti esperti" a](#page-17-0)  [pagina 14](#page-17-0).**

<span id="page-17-0"></span>Installazione di script personalizzati per utenti esperti

Nel Cluster Grid Manager Software Recovery CD sono inclusi diversi script utili. Per installare gli script nel nodo CGM, utilizzare la procedura seguente.

- **1. Per creare una directory** /usr/mgmt/diag **nel nodo CGM, digitare il comando seguente:**
	- # **mkdir /usr/mgmt/diag**
- **2. Per copiare ed estrarre i file tar degli script dal Cluster Grid Manager Software Recovery CD nel nodo CGM, digitare i comandi seguenti:**

```
# cp /mnt/cdrom/customerdiag1.2.tar /usr/mgmt/diag
# cd /usr/mgmt/diag
# tar -xvf customerdiag1.2.tar
```
**3. Dopo aver digitato il comando riportato sotto, rimuovere il Cluster Grid Manager Software Recovery CD dal nodo CGM:**

# **umount /dev/cdrom**

**Nota –** Una volta installati gli script personalizzati, è possibile utilizzarli per automatizzare alcune delle attività di distribuzione del software SCS AllStart più ridondanti. Le procedure riportate nelle sezioni seguenti descrivono come utilizzare gli script, tuttavia sono facoltative e se ne consiglia l'uso agli utenti esperti.

# <span id="page-18-0"></span>Utilizzo degli script per automatizzare le operazioni di installazione

In questa sezione sono contenute procedure che descrivono come utilizzare gli script inclusi nel Cluster Grid Manager Software Recovery CD. Questi script possono essere utilizzati per consentire l'automazione di alcune delle operazioni ridondanti necessarie quando si utilizza il modulo SCS AllStart per distribuire il software nei nodi di elaborazione.

Prima di utilizzare queste procedure, è necessario innanzitutto esaminare le procedure di base del modulo AllStart nella *Guida all'installazione sistema rack Sun Fire V60x Compute Grid* (817-4464).

**Nota –** Installare innanzitutto gli script, come descritto in ["Installazione di script](#page-17-0)  [personalizzati per utenti esperti" a pagina 14](#page-17-0).

## <span id="page-18-1"></span>Utilizzo degli script per ricreare un file check.out andato perso

Al momento della fabbricazione del sistema, nel nodo CGM viene creato un file denominato check.out che elenca gli indirizzi MAC di tutti i nodi presenti nel sistema. Se per qualsiasi motivo questo file va perso, per ricreare il file check. out è possibile utilizzare uno degli script personalizzati, come descritto nella presente procedura.

- **1. Per eseguire lo script digitare i comandi seguenti:**
	- # **cd /usr/mgmt/diag**
	- # **./config -c** *n.n.n.n* **check** *numeri-porte-TS*

Dove n.n.n.n è l'indirizzo IP del server terminal del sistema e *numeri-porte-TS* è un intervallo o un elenco di porte di server terminal alle quali sono connessi i nodi di elaborazione. Ad esempio, 1-32 denota l'intervallo di un sistema a 32 nodi completamente configurato. Se il sistema non è completamente configurato, il valore *numero-porte-TS* può essere 1,2,4,6-16.

#### **2. Per reimpostare i nodi di elaborazione, premere il pulsante Reset sul pannello anteriore di ciascun nodo.**

Man mano che i nodi vengono reimpostati, verranno forniti gli indirizzi MAC in un file denominato /usr/mgmt/diag/customer\_check.out.

### <span id="page-19-0"></span>Utilizzo degli script per compilare automaticamente l'elenco dei client AllStart

Per utilizzare gli indirizzi MAC presenti nel file customer\_check.out al fine di compilare automaticamente l'elenco di tutti i client AllStart, eseguire la procedura riportata di seguito.

**Nota –** Utilizzare questa procedura se si è già utilizzato AllStart per creare la distribuzione, il payload e il profilo, come descritto nella Guida all'installazione sistema rack Sun Fire V60x Compute Grid (817-4464).

- **1. Per eseguire lo script digitare i comandi seguenti:**
	- # **cd /usr/mgmt/diag**
	- # **./as\_mac.pl -i** *IP\_BASE\_NODI* **-f customer\_check.out**

Dove *IP\_BASE\_NODI* è la base o l'indirizzo IP iniziale per l'intervallo dei nodi. Tutti i nodi dispongono del proprio indirizzo IP incrementato di uno rispetto all'indirizzo IP più basso.

Lo script utilizza gli indirizzi MAC contenuti nel file customer\_check.out per compilare l'elenco dei client AllStart. AllStart aggiunge client, a partire da *IP\_BASE\_NODI*, per ogni indirizzo MAC contenuto nel file customer\_check.out, fino al nodo CGM, ma senza includerlo.

**2. Per verificare che i client siano stati aggiunti, visualizzare l'elenco dei client AllStart. Nella finestra principale Cluster Grid Manager, fare clic su AllStart > Clients.**

Saranno elencati tutti i nuovi client, sebbene non siano ancora associati a un payload o a un profilo.

- **3. Modificare i client appena creati per associarli alla distribuzione AllStart che si sta creando, nel modo seguente:**
	- **a. Nella finestra AllStart Clients, fare clic su Select All.**
	- **b. Fare clic su Modify.**
	- **c. Modificare le impostazioni dei client come descritto nella Guida all'installazione sistema rack Sun Fire V60x Compute Grid.**

Una volta eseguite le impostazioni, il sistema ritorna alla finestra AllStart Clients.

**Nota –** Accertarsi di configurare le impostazioni dei client in modo che siano associate alle impostazioni per la distribuzione, il payload e i profili già creati per la distribuzione AllStart.

**d. Nella finestra AllStart Clients, fare clic su Select All.**

#### **e. Fare clic su Enable.**

Vengono attivate le voci di tutti i client in modo che siano visibili nel sistema. I client attivati sono indicati dal carattere Y sotto l'intestazione Enabled nella finestra AllStart Clients.

- **4. Modificare le configurazioni DHCP per i client nel modo seguente:**
	- **a. Nella finestra principale Cluster Grid Manager, fare clic su AllStart > Service.** Viene visualizzata la finestra AllStart Current Service Settings.
	- **b. Fare clic su Modify.**

Viene visualizzata la finestra Modify Service Settings.

- **c. Verificare che la casella DHCP Enabled sia selezionata.**
- **d. Fare clic su Modify DHCP Info.**
- **e. Selezionare la maschera di subnet DHCP e fare clic su Edit.**
- **f. Immettere gli indirizzi IP del router e del server DNS per i server. Non aggiungere altro nei campi Network/netmask o IP Range.**

### <span id="page-20-0"></span>Utilizzo degli script per imporre l'avvio dalla rete di tutti i nodi

Utilizzare la procedura seguente per imporre l'avvio dalla rete di tutti i nodi, come richiesto durante la distribuzione del software sui nodi di elaborazione.

**1. Per eseguire lo script digitare i comandi seguenti:**

```
# cd /usr/mgmt/diag
```
# **./config -c** *n.n.n.n* **pxe** *numeri-porte-TS*

**Nota –** È necessario assicurarsi che nessuna delle porte comprese nell'intervallo dei nodi *numeri-porte-TS* sia correntemente in uso quando si utilizza il comando per esegure lo script. Per avere il controllo dei nodi, è necessario che lo script abbia accesso alle porte seriali di ciascun nodo.

Dove *n.n.n.n* è l'indirizzo IP del server terminal del sistema e *numeri-porte-TS* è un intervallo o un elenco di porte di server terminal alle quali sono connessi i nodi di elaborazione. Ad esempio, 1-32 denota l'intervallo di un sistema a 32 nodi completamente configurato. Se il sistema non è completamente configurato, il valore *numero-porte-TS* può essere 1,2,4,6-16.

**2. Per reimpostare o attivare i nodi, premere i pulsanti Reset o Power nel pannello anteriore di ogni nodo.**

Lo script avvia ciascun nodo dalla rete ed esegue la distribuzione del software dal nodo CGM.

## <span id="page-21-0"></span>Utilizzo degli script per aggiungere tutti i nodi come host gestiti SCS

Prima di poter distribuire il software Sun ONE Grid Engine, Enterprise Edition sui nodi di elaborazione del sistema in modo che possano essere gestiti come sistema grid, è necessario aggiungere i nodi come host gestiti Sun Control Station. Eseguire questa procedura per utilizzare uno script che aggiunga tutti i nodi come host gestiti SCS.

- **1. Per creare un file denominato nodelist che contiene l'elenco dei client Allstart che saranno aggiunti come host gestiti SCS, digitare il comando seguente:**
	- # **cd /usr/mgmt/diag** # **./createNodeList.pl > nodelist**
- **2. Per eseguire lo script che aggiunge i client come host gestiti SCS e installa su di essi i daemon dei client SCS, digitare il comando seguente:**

**Nota –** Non eseguire questo script in background. Monitorare l'avanzamento dell'attività osservando la finestra SCS Administration > Hosts. Aggiornare la finestra fino a quando tutti gli host aggiunti non appaiono nell'elenco.

# **./devMgrParallel.pl add file nodelist**

# <span id="page-22-0"></span>Note sul ONE Grid Engine

In questa sezione sono contenute le informazioni sul software Sun ONE Grid Engine, Enterprise Edition (S1GEEE) v 5.3p4 preinstallato sul nodo CGM del sistema.

#### <span id="page-22-1"></span>Limitazioni del nome host dei client AllStart

Quando si utilizza il modulo SCS AllStart per creare i nodi dei client sui quali verranno distribuiti i payload del software, è necessario immettere le informazioni sulle interfacce di rete relative a tali client. Nella finestra AllStart Clients > Enter Network Interface Information, immettere il nome host del nodo del client che si sta creando. Per informazioni sulla procedura completa, consultare la *Guida all'installazione sistema rack Sun Fire V60x Compute Grid*.

Quando si immette il nome host, *non è possibile* utilizzare il formato nome host completo che include il nome di dominio, ma è necessario utilizzare un formato nome host breve. Ad esempio:

Utilizzare questo formato nome host: host1

Non utilizzare questo formato: host1.dominio.com

Se si utilizza il formato nome host completo, il software S1GEEE non può risolvere il nome host in modo corretto e l'host (nodo client) non è in grado di unirsi al grid o agire come host grid master.

### <span id="page-22-2"></span>Impostazioni Grid Engine

Quando il modulo Grid Engine viene distribuito, vengono utilizzate le impostazioni seguenti:

- SGE admin user name: sgeadmin
- SGE admin user ID: 268
- SGE commd TCP port: 536
- SGE root directory: /gridware/sge
- SGE cell name: default
- NFS sharing: la directory /gridware/sge/default/common è condivisa NFS dall'host master specificato per tutti gli altri host. Tutti gli altri file e directory, quali directory binarie e di spooling, sono installati localmente su tutti gli host grid.

## <span id="page-23-0"></span>Configurazione di Grid Engine

Quando si configura un host di elaborazione, viene creata una coda predefinita. Le impostazioni della coda sono uguali a quelle di una distribuzione regolare (autonoma) del software S1GEEE, con l'eccezione di quanto segue:

Nell'ambiente Sun Fire V60x Compute Grid, il parametro rerunnable è impostato su "y". In altre parole, le attività in esecuzione nella coda possono essere riavviate su altri host di elaborazione del sistema in determinate circostanze, ad esempio, quando un host di elaborazione viene rimosso dal grid.

Dopo aver distribuito il grid engine, è possibile modificare i parametri di configurazione delle code che erano stati impostati automaticamente su un valore desiderato o eliminare del tutto le code.

Per informazioni dettagliate sulle impostazioni del modulo grid engine, fare riferimento a *Sun ONE Grid Engine, Enterprise Edition 5.3 Administration and User's Guide*. Questo documento è accessibile tramite l'interfaccia della Guida del software SCS o al seguente URL:

http://www.sun.com/products-nsolutions/hardware/docs/Software/S1GEEE/index.html

## <span id="page-24-0"></span>Note importanti

In questa sezione sono contenute informazioni su problemi noti e considerazioni relative al sistema e al suo funzionamento.

### <span id="page-24-1"></span>Ubicazione dei file Kickstart per i client AllStart

Per verificate se i client AllStart sono stati configurati correttamente, controllare se sono elencati nella directory /scs/allstart/ksconfig/ del nodo CGM.

Ogni nodo di elaborazione configurato come client AllStart è identificabile dal proprio indirizzo MAC, come elencato nel formato file Kickstart seguente:

/scs/allstart/ksconfig/ks.*indirizzo-MAC*.cfg

## <span id="page-24-2"></span>Conflitto di avvio dalla rete di PXE con la gestione LAN

Quando si utilizza il modulo Sun Control Station AllStart per distribuire il software dal nodo CGM ai nodi di elaborazione, si impone l'avvio dalla rete (PXE) del nodo di elaborazione di destinazione e si esegue il software dal nodo CGM.

Il processo di avvio PXE coinvolge le transazioni di rete UDP. Se il server DHCP/PXE tenta di assegnare un indirizzo IP che già appartiene a un altro nodo localmente in rete la cui gestione LAN è attivata, il processo di avvio PXE potrebbe non riuscire. Osservare che anche se il bootloader sembra essere riuscito, il nodo gestito dalla LAN potrebbe aver danneggiato la transazione.

Se si riscontra questo problema, esistono diverse soluzioni:

- Disattivare il software di gestione LAN nella rete locale prima di eseguire il processo di avvio PXE.
- Assegnare indirizzi IP diversi ai nodi gestiti dalla LAN che sono in conflitto con le assegnazioni del server DHCP/PXE.
- Non utilizzare l'interfaccia Ethernet gestita dalla LAN del nodo del client; utilizzare l'altra interfaccia Ethernet. Osservare che ciò richiede la riconfigurazione delle informazioni Kickstart per utilizzare la nuova interfaccia.

# <span id="page-25-0"></span>Browser e plug-in supportati

Per visualizzare il software Sun Control Station 2.0, sono stati verificati i browser e i plug-in riportati di seguito, ufficialmente supportati dalle piattaforme dei sistemi operativi indicati in questa fase.

- Software Linux (verificato su Red Hat Linux 7.3 e su Red Hat Enterprise Linux 2.1):
	- Browser: Mozilla 1.2.1
	- Plug-in Java™: Java Plug-in 1.4.1
- Sistemi operativi Solaris 8 e Solaris 9:
	- Browser: Netscape 7.0
	- Plug-in Java: Java Plug-in 1.4.1
- Windows NT 4.0:
	- Browser: Internet Explorer 6
	- Plug-in Java: Java Plug-in 1.4.1